## Article ID: PROD-2113 **How to file a claim in your online account**

This article outlines how to file a claim in your online account to reimburse yourself.

Note: Do not file claims for expenses paid with your WEX benefits card, as this could result in duplicate claim payments.

Additional resources

- To watch a video tutorial, [click here](http://www.screencast.com/t/mlCnHPai).
- To pay a provider instead, see [How to send a reimbursement check directly to a provider in your](https://wexbenefitskb.egain.cloud/system/templates/selfservice/dbika/help/agent/locale/en-US/portal/308900000001002/content/PROD-2111/How-to-send-a-reimbursement-check-directly-to-a-provider-in-your-online-account) [online account](https://wexbenefitskb.egain.cloud/system/templates/selfservice/dbika/help/agent/locale/en-US/portal/308900000001002/content/PROD-2111/How-to-send-a-reimbursement-check-directly-to-a-provider-in-your-online-account).
- You can also use the WEX benefits mobile app to file a claim and upload documentation. See [How](https://wexbenefitskb.egain.cloud/system/templates/selfservice/dbika/help/agent/locale/en-US/portal/308900000001002/content/PROD-2273/How-to-file-a-claim-in-the-WEX-benefits-mobile-app) [to file a claim in the WEX benefits mobile app](https://wexbenefitskb.egain.cloud/system/templates/selfservice/dbika/help/agent/locale/en-US/portal/308900000001002/content/PROD-2273/How-to-file-a-claim-in-the-WEX-benefits-mobile-app) for instructions.

To file a claim in your online account, complete the following steps:

- 1. Log in to your [online account.](https://benefitslogin.wexhealth.com/Login.aspx?ReturnUrl=%2f)
- 2. Navigate to the Home tab and click the applicable option in the I Want To section.

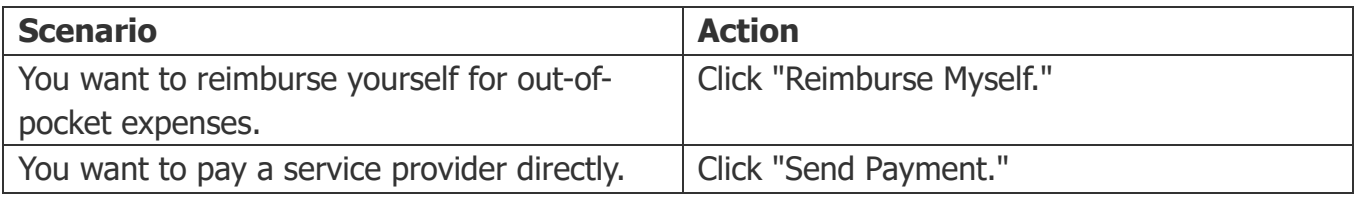

## 3. Click "Upload Valid Documentation."

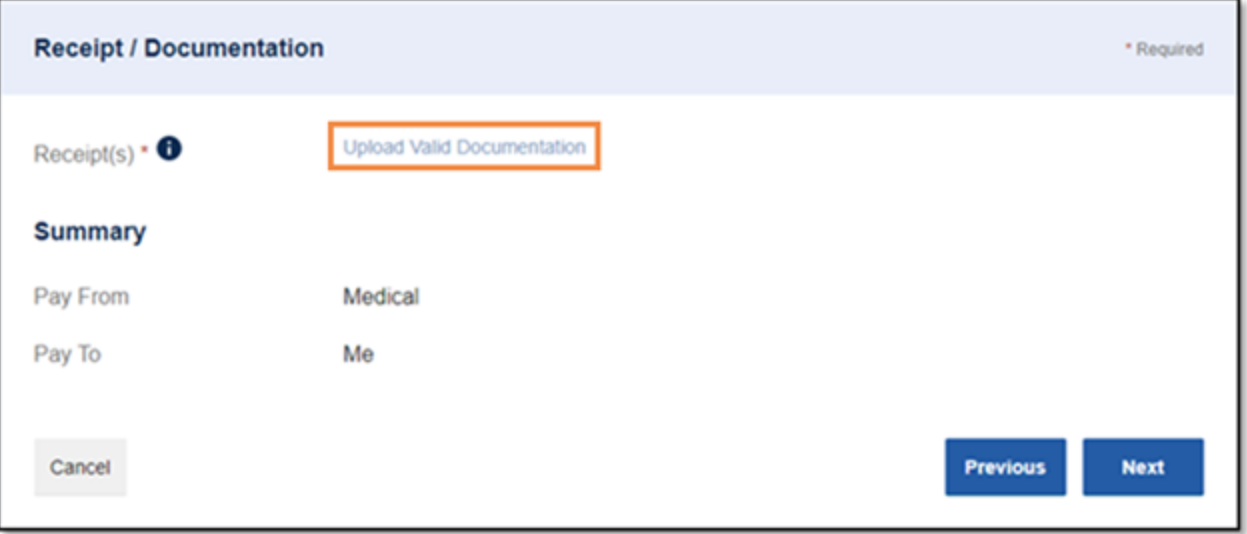

4. Click "Browse for a file," select the file containing your receipt, and click "Open" and then "Submit."

Important: Receipts must be in a JPG, JPEG, GIF, PNG, or PDF format and cannot exceed 8 MB.

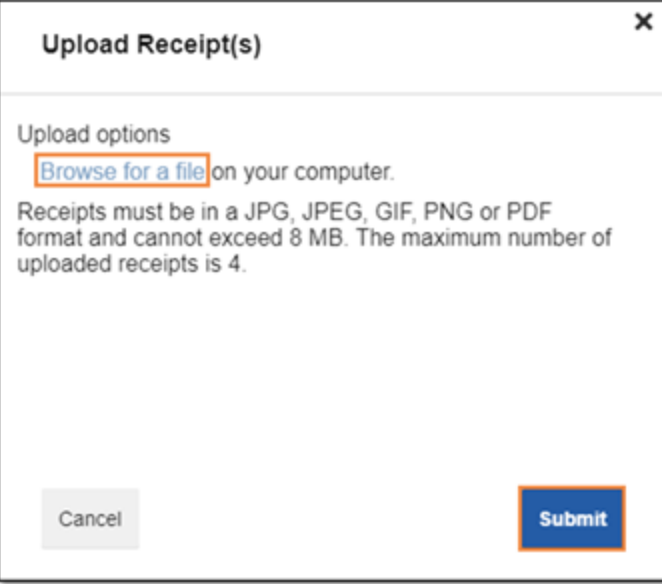

- 5. Click "Next."
- 6. Complete the required fields and then click "Next."

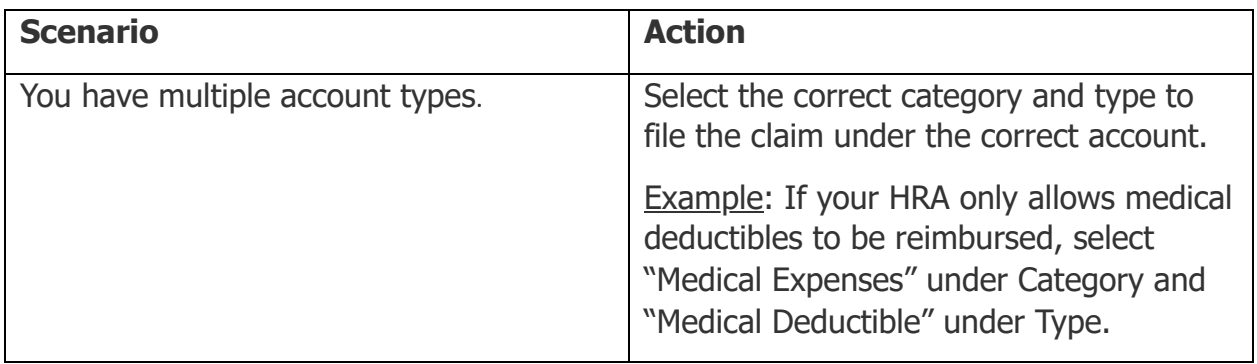

7. Review your transaction summary. If changes are needed, click "Update." Then click "Submit." Important: If you have multiple account types, confirm the claim is filed under the correct plan type before clicking "Submit."

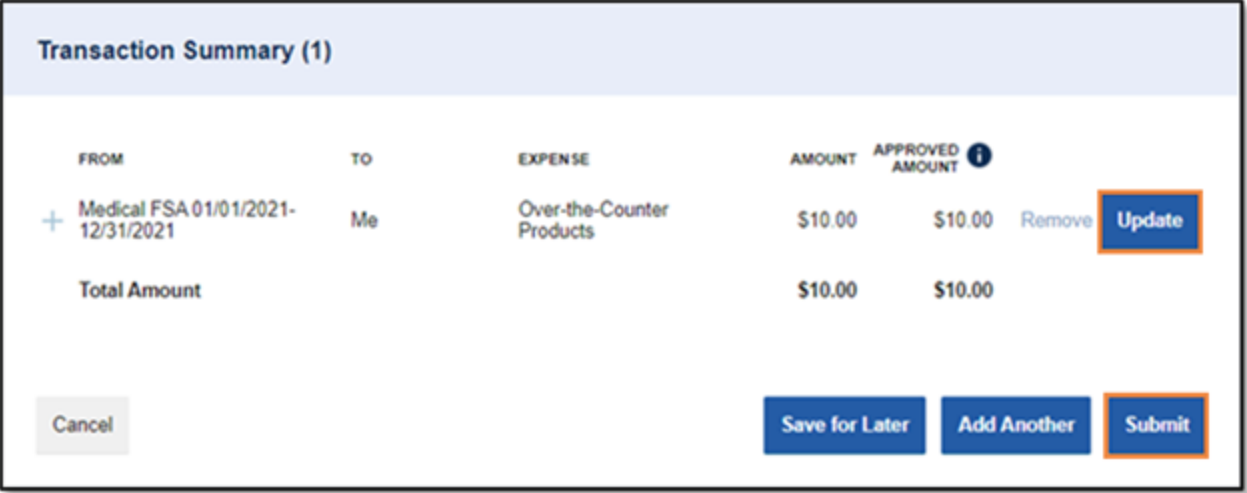

8. Review the Claims Terms and Conditions and check the box indicating you have read, understand, and agree to them. Then click "Submit."

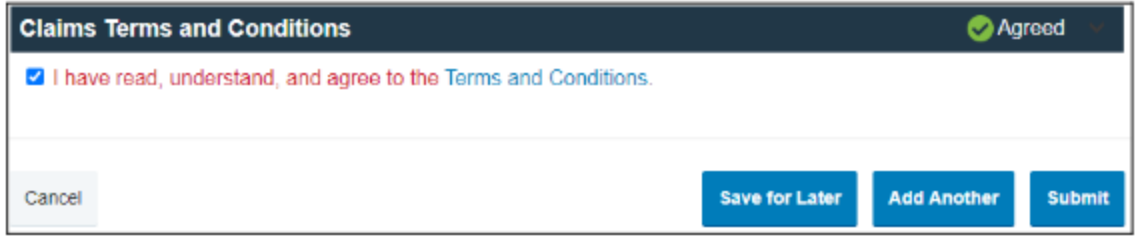

**Notes** 

You will receive a confirmation message that verifies the claim was successfully submitted.

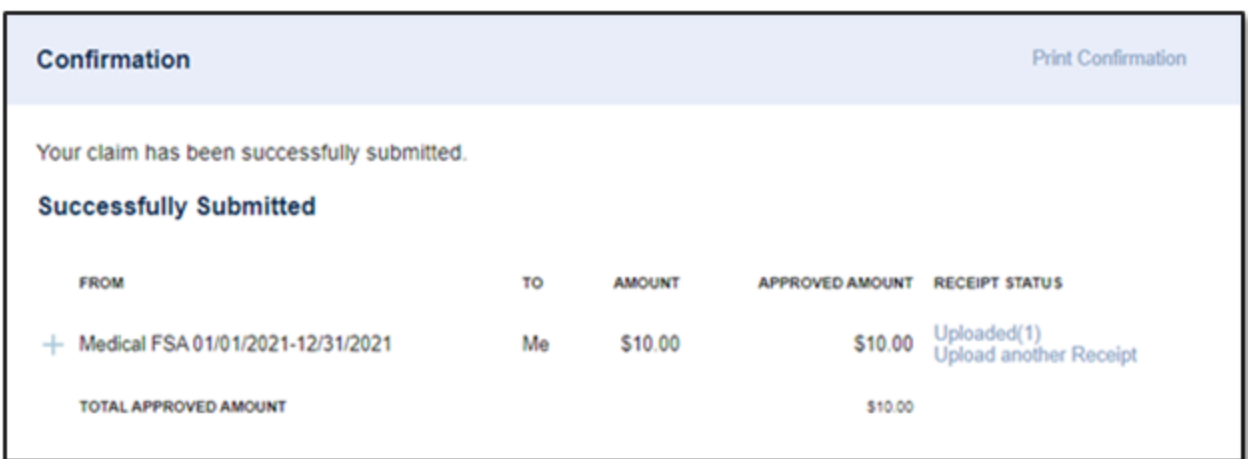

Your documentation will be processed within two business days.

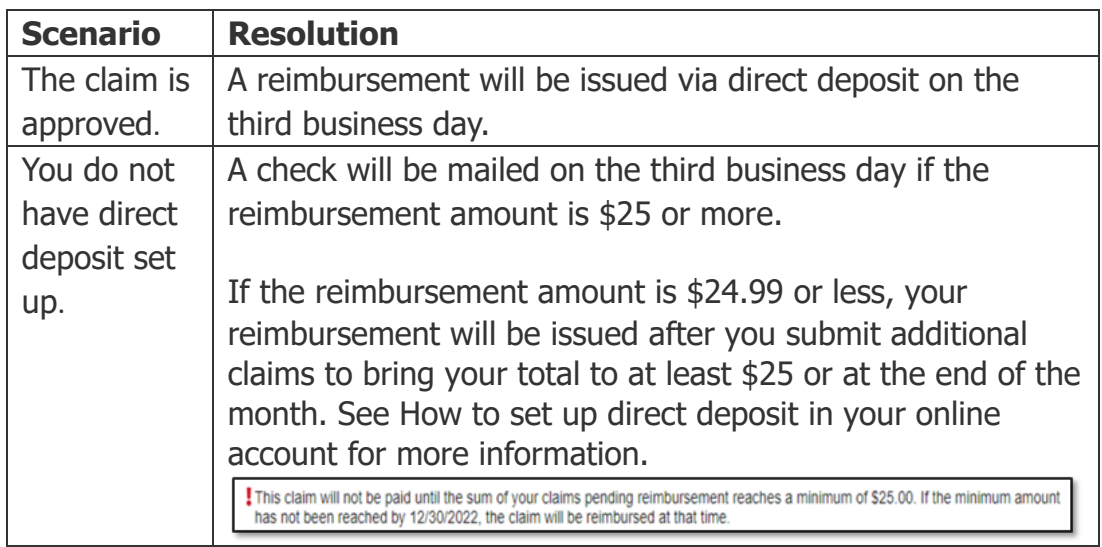

- You will be notified if further documentation is needed. If you have an email address on file, you will be notified via email. Otherwise, you will be notified by mail.
- Once a claim has been filed, it cannot be canceled.

You can view this article at:

https://wexbenefitskb.egain.cloud/system/templates/selfservice/dbika/help/agent/locale/en-US/portal/308900000001002/content-version/PROD-2113/PROD-92886/How-to-file-a-claim-in-your-online-account?

query=how%20to%20file%20claims%20in%20your%20online%20account